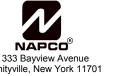

Amityville, New York 11701
For Sales and Repairs, (800) 645-9445
For Technical Service, (800) 645-9440
Publicly traded on NASDAQ Symbol: NSSC

© NAPCO 2008

# NAPCO iSeeVideo ISEE-VIP-CAM1 User Guide

OI347 05/08

## **NEW ACTIVATION**

 To activate your new VIP Gateway Video account, simply enter the following Internet address in your Web browser:

## https://www.videoalert.net/

...and the following webpage appears:

#### For new accounts:

For the User ID, enter the 8 character Security Code printed on the label on the back of the camera.

S C \_ \_ \_ \_ \_

For the Password, enter the default password of: 1 2 3 4.

2. The welcome screen will appear.

Click my account to enter your private password and your subscriber information.

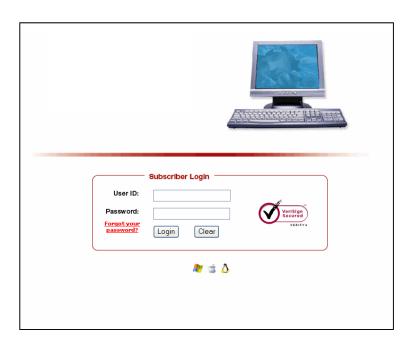

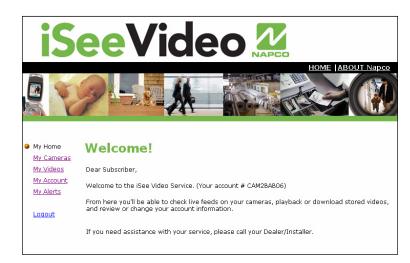

ISEE-VIP-CAM1 Security Code

SC\_\_\_\_\_

In the section entitled "My Account", type your name, address, telephone number and other information in the appropriate fields as shown in the image at right.

**NOTE:** All field descriptions marked with an asterisk (\*) **must** be completed, and are as follows:

- First Name
- Last Name
- Telephone
- Email address

## **IMPORTANT** - Change your Password

3. To enter your private login name and password, click the notepad icon next to the default account name and the User Details screen will pop up. This screen will allow you to designate your own unique User ID and Password to be used for all future access to your account. Enter your name and email address, along with your new User ID.

Enter your **Password** twice (in the **Password Verification** field), to ensure it is typed correctly.

Check the box marked "Autodetect 'Best Video Viewer' for your PC and Internet Connection" for the software to automatically select the most efficient video viewer and connection speed each time you logon.

Click **Next** to continue.

4. The **"Confirmation"** section verifies all information entered in step 3.

Be sure to check the accuracy of the information displayed, and if changes are required, click the **Prev** button to edit any previously entered information.

When you are sure the information displayed is correct, click the **Update** button to complete your new account activation procedure.

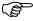

If you forget your password, click the "Forgot Your Password?" link on the Subscriber Login screen and an email with your password will be sent to the email address entered in step 3.

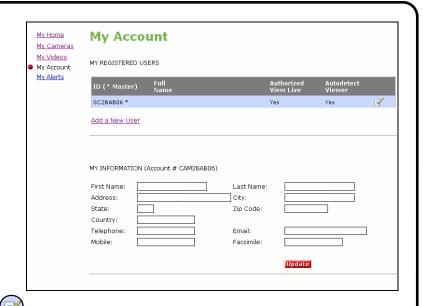

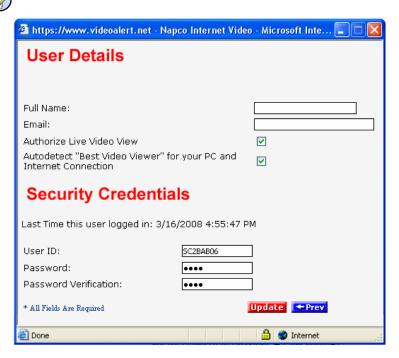

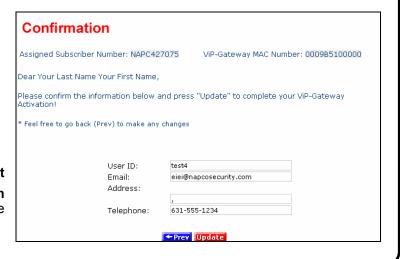

 Adding additional Users. To add User to the account, click <u>Add a New User</u> and the **User Details** screen opens, allowing you to add new users in the fields shown. **Note:** All fields are required.

Enable (check) **Authorize Live Video Review** if to allow the user to view live video sat any time.

By default, **Auto-detect "Best Video Viewer**..." should always be enabled.

Click **Update** to add the new user and return to the previous screen, or click **Prev** to cancel and return to the previous screen.

The system supports a maximum of 5 Users, including the Primary User.

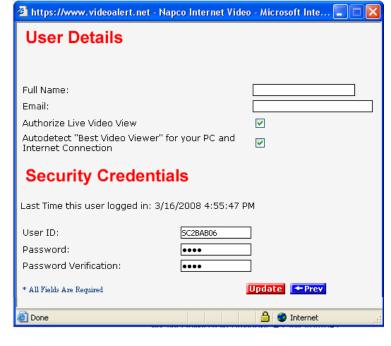

6. Click Email Alert Settings to enter the Email address of those Users you wish to be notified via email when a triggered motion detection event occurs. The email message will include a link to the account and will allow them to review stored video. The system supports a maximum of 5 Users, including the Primary User.

You may also enter the subject you would like the User to see on the subject line of the email, as well as text in the message body.

To activate the video motion detection feature, see page 10.

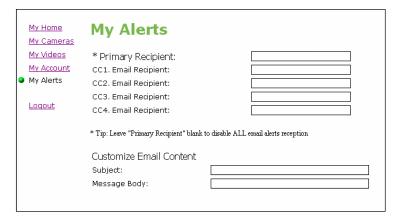

# Configuring the ISEE-VIP-CAM1 for Motion Detection (Optional)

Once the ISEE-VIP-CAM1 and G-BOX have been completely wired and powered up, and the account has been activated, the ISEE-VIP-CAM1 may be configured. The next several pages will guide you through the on-line configuration process.

**Note:** If the ISEE-VIP-CAM1 is only to be used for live viewing and there are no plans to trigger video motion events to the VideoAlert.net server, configuration is not required.

#### CONFIGURATION

 To configure the new ISEE-VIP-CAM1, simply enter the following Internet address in the Web browser:

#### http://www.VideoAlert.net

...and the following webpage appears:

Log in to your account, type your Username and Password.

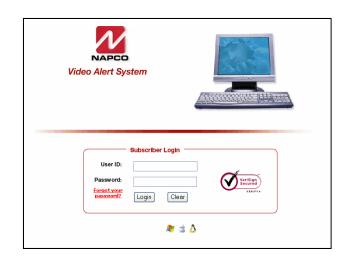

2. Click on **My Cameras** and a **Live** image from the **ISEE-VIP-CAM1** appears.

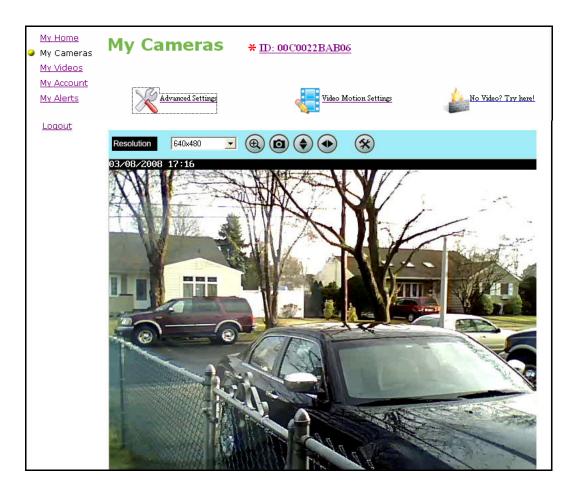

# **ADVANCED FEATURES (OPTIONAL)**

The ISEE-VIP-CAM1 supports pixel-based motion detection which allows the camera to send motion triggered video clips to the VideoAlert.net video server upon motion in a selected area.

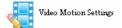

To configure the camera for motion detection, enter Video Motion Settings mode my clicking the Video Motion icon and the screen below will appear.

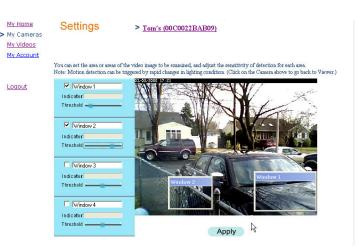

To set a motion detection window, click the check box next to the desired window and a window will appear in the upper left hand corner of the live image. Simply drag the window to a specific section of the live view screen and size it appropriately by dragging the corners of the window. Once the window is properly positioned and sized, the sensitivity threshold can be set by dragging the corresponding threshold slider to the left for less sensitivity and to the right for more.

When settings are complete, click the camera name above the live view to exit.

**Note:** Motion detection analyzes the video and detects changes in the pixel properties. It is important that the detection windows enabled be limited to only areas of anticipated activity. If using motion detection outdoors, changes in pixels may be caused by blowing tree branches, shrubs, sun / shade changes caused by changing cloud cover, etc. To avoid nuisance triggers, exclude these areas of concern from the enabled detection area.

## **Programming Motion Detection Schedules**

If desired, the Motion Detection feature may be controlled by schedule, allowing the user to set a specific time and day for motion detection and email triggering. This will prompt the system to capture video clips and send email notifications only if motion detection is sensed during the scheduled time period.

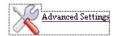

To program schedules, click the Advanced Settings icon. An Administration Login window will appear.

Enter a User name of "administrator", leave the Password field blank and click OK

The advanced features screen will appear

The top half of the screen allows the entry pf a new administrator ID and password. It also allows the control of the time and date time stamp on the video, along with the entry of a text display that describes the location of the system.

| 🕮 http://74.180.201.211 - Ne        | twork Camera - Event - | Microsoft Inter |    |
|-------------------------------------|------------------------|-----------------|----|
|                                     |                        |                 | ^  |
| Administrator Login                 |                        |                 |    |
| Administrator ID:                   | administrator          |                 |    |
| Administrator Password:             |                        |                 |    |
| Verify Password:                    |                        |                 |    |
| Date & Time<br>Current Date & Time: | 03/16/2008 19:40:31    | Change Change   | \$ |
| Options                             |                        |                 |    |
| Enable Time Stamp                   |                        |                 |    |
| Enable Text Display                 | Napco FL Lab           |                 |    |

User name:

Remember my password

OK Cancel

#### **Event Schedule**

To enable a time schedule for motion detection triggering, click Enable Time Frame and select the desired day or days for the schedule. Click Start Time and End Time to program the start and end time of the motion detection schedule.

As schedules are programmed, they will appear in the Event Schedule window.

#### **Trigger Event**

To enable Motion Detection triggering, check the Motion Detection box.

The Interval setting indicates the time the system will wait after sending an event before sending another event upon the sensing of motion.

The camera has the ability to store video recorded before the actual sensing of motion. The Pre-Capture Length and Post-Capture Length settings denote the time composition of the video clip, with Pre-Capture Length being the length of video before the actual sensing of motion and the Post-Capture Length being the length of the video after the sensing of motion.

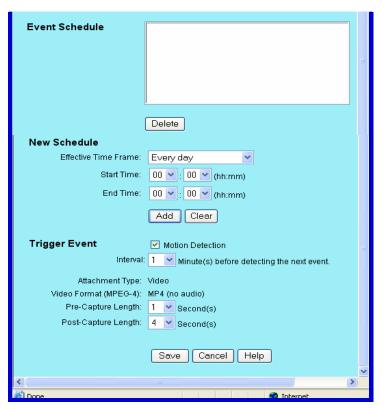

#### **Viewing of Stored Video**

To view stored video clips, click on the My Videos link and the My Videos page will appear.

For each video, a thumbnail image will appear, along with a time and date stamp indicating the time and date of the creation of the file.

The file can be deleted by clicking **Delete** adjacent to the file.

The file can also be saved on the hard drive of the computer being used to view the file by clicking **Download** adjacent to the file.

Once the number of video clips stored in the account reaches the maximum allotted size for the account, each new file stored will result in the automatic deletion of the oldest file.

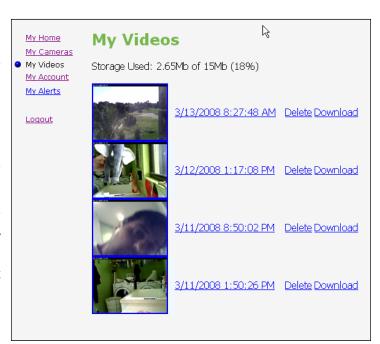